## **Zoom: Fix Camera on an iPad**

## **Getting Started**

Sometimes your iPad camera will not work in Zoom. This document provides instructions that fix the camera in most cases.

## **Step 1: Restart the iPad**

**1.** Hold down the power button and home button. The iPad screen will go dark. Continue holding the buttons.

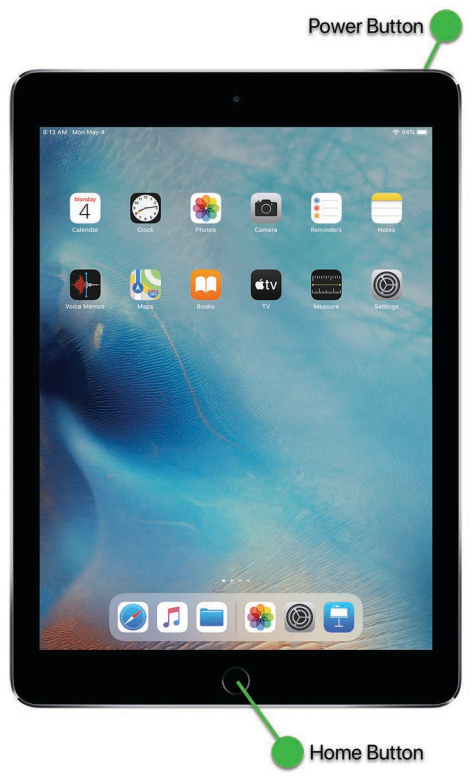

- **2.** Release the buttons when you see the Apple logo on the screen.
- **3.** Wait for the iPad to start up and then launch the Zoom App and test the camera.

## **Step 2: Check Camera Permissions**

If step 1 did not fix the camera in Zoom, try the following procedure.

**1.** Find the "Settings" App and tap it to open it:

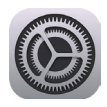

**2.** On the left side, find and tap "Privacy". On the right side, tap "Camera":

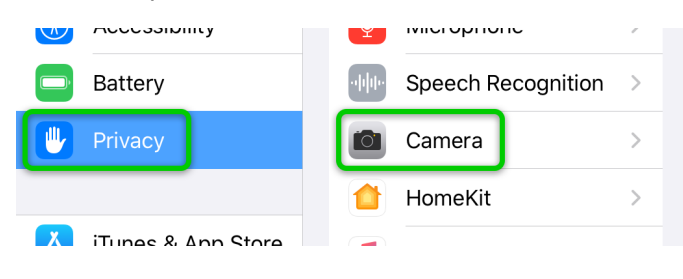

**3.** Find "Zoom" in the list of Apps. Make sure the switch is set to on (green). If the switch is off, tap it to switch it on:

 $\zeta$  Privacy Camera Photos and videos taken with the camera may contain other information, such as where and when they were taken, and the depth of field.

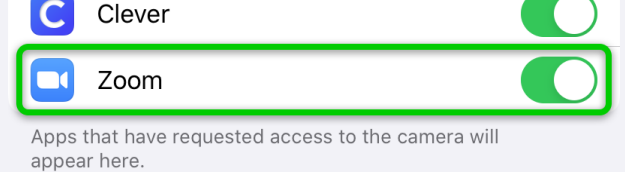

**4.** Launch the Zoom App and test the camera.